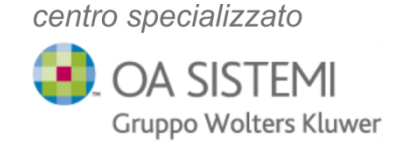

# **PARAMETRI DI POSTA NOTARIATO VARIAZIONE**

Gentile Cliente,

al fine di garantire un servizio più sicuro ed in linea con gli standard di protezione più avanzati, **Notartel** ha modificato i parametri di configurazione e-mail per tutte le caselle appartenenti al dominio @notariato.it.

I nuovi parametri di configurazione dovranno essere modificati e aggiornati **entro giugno 2024**.

L'aggiornamento deve essere effettuato per tutte le postazioni dove le mail con dominio notariato.it vengono gestite localmente in Outlook, per ogni utenza SaaS dove Outlook coordina l'invio e la ricezione delle mail di Notariato all'interno del profilo e in tutti i dispositivi mobili ove vi sia presenza di caselle con dominio notariato.it

In merito alla gestione dei domini notariato.it in ambiente Microsoft 365 e Microsoft Exchange, i nostri tecnici provvederanno a contattarvi per effettuare le modiche ove necessario.

Per procedere con l'aggiornamento dei nuovi parametri, seguire la guida o il video allegati

centro specializzato **D**. OA SISTEMI Gruppo Wolters Kluwer

#### **ISTRUZIONI PER LA CONFIGURAZIONE Mail @notariato.it**

- **1)** Individuare il pannello di controllo E' possibile trovarlo in tre modi:
	- a. Tramite l'icona su desktop

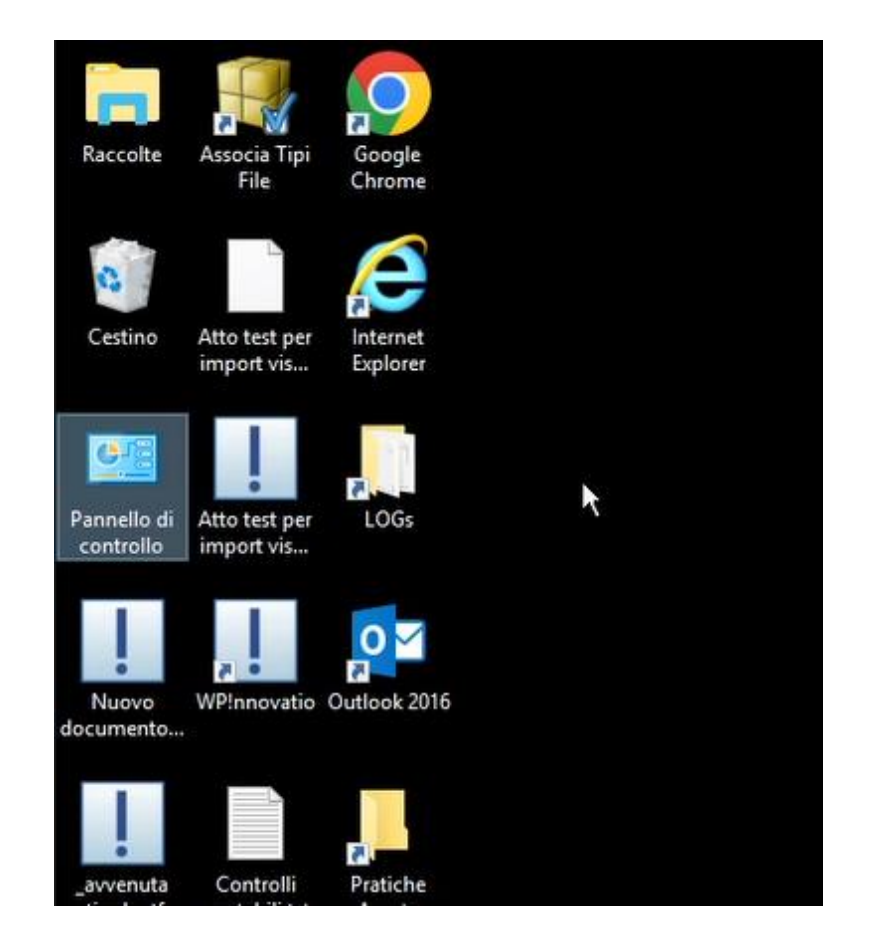

b. Cliccando sul pulsante Start che troviamo in basso a sinistra nella barra delle applicazioni

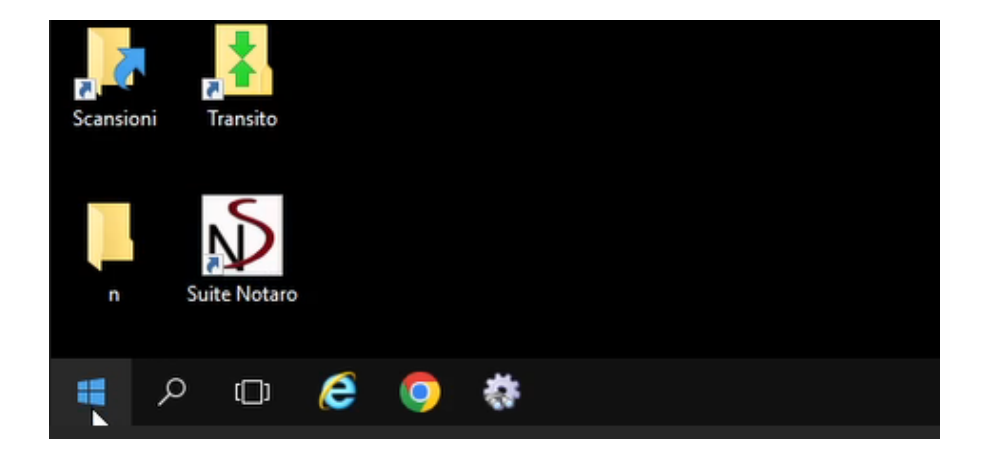

**Ernos Padova srl**

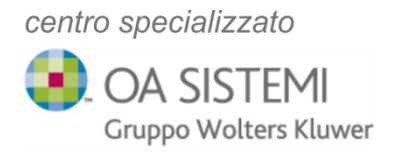

## i. "Accessori windows"

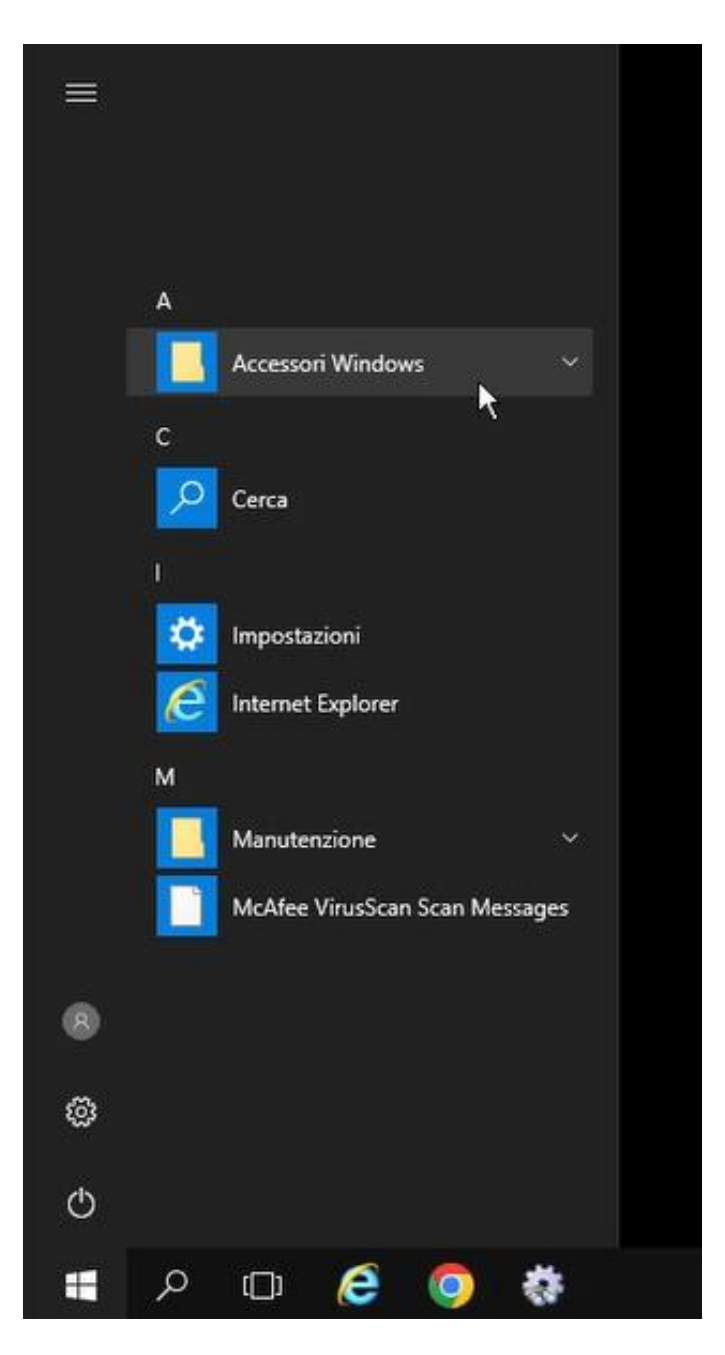

Ernos Padova srl **Ernos Padova srl**

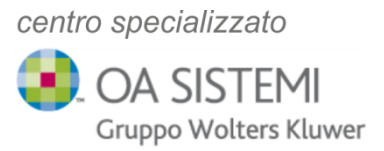

## ii. Panello di controllo

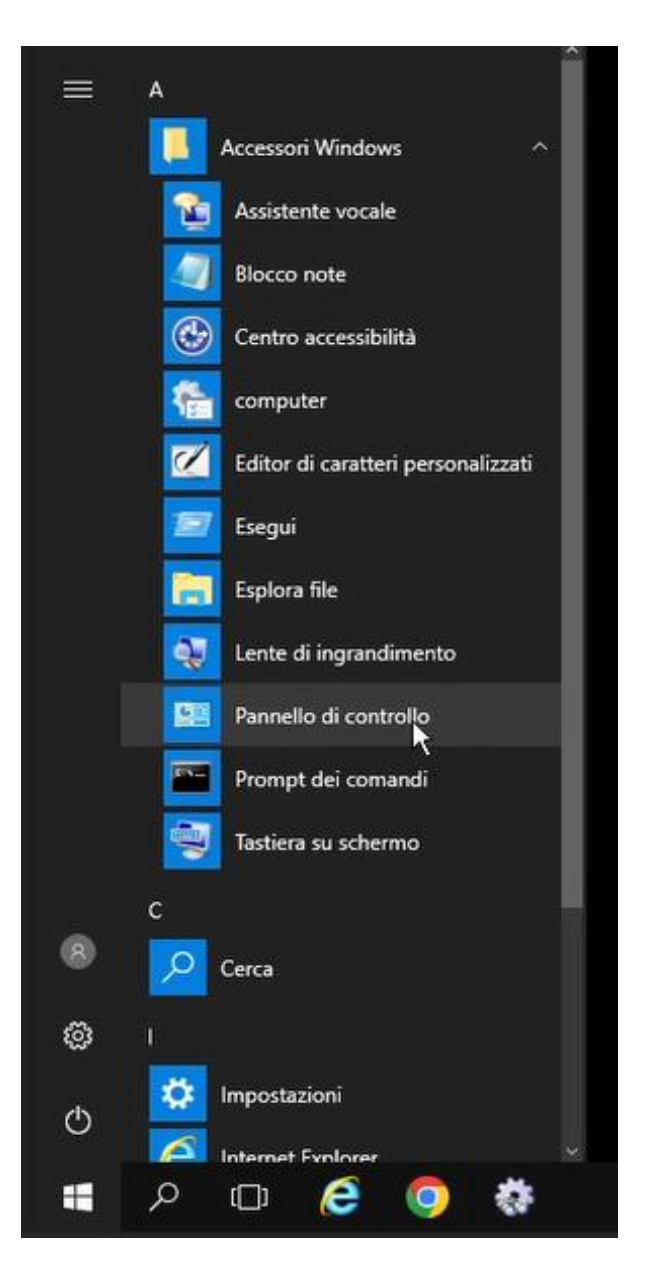

35139 Padova • Corso Milano n. 74 • Tel. 049.859.40.49 (r.a.) • Fax 049.872.85.54 35139 Padova • Corso Milano n. 74 • Tel. 049.859.40.49 (r.a.) • Fax 049.872.85.54

**Ernos Padova srl**

### c. Oppure cliccando su Start

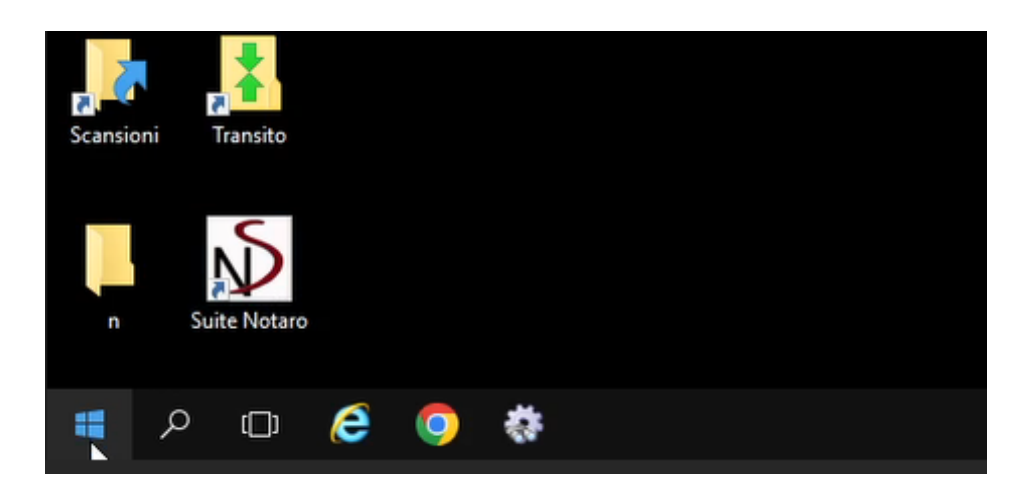

e digitando "pannello di controllo" (anche se non vedete la barra di ricerca questa comparirà non appena digiteremo la prima lettera)

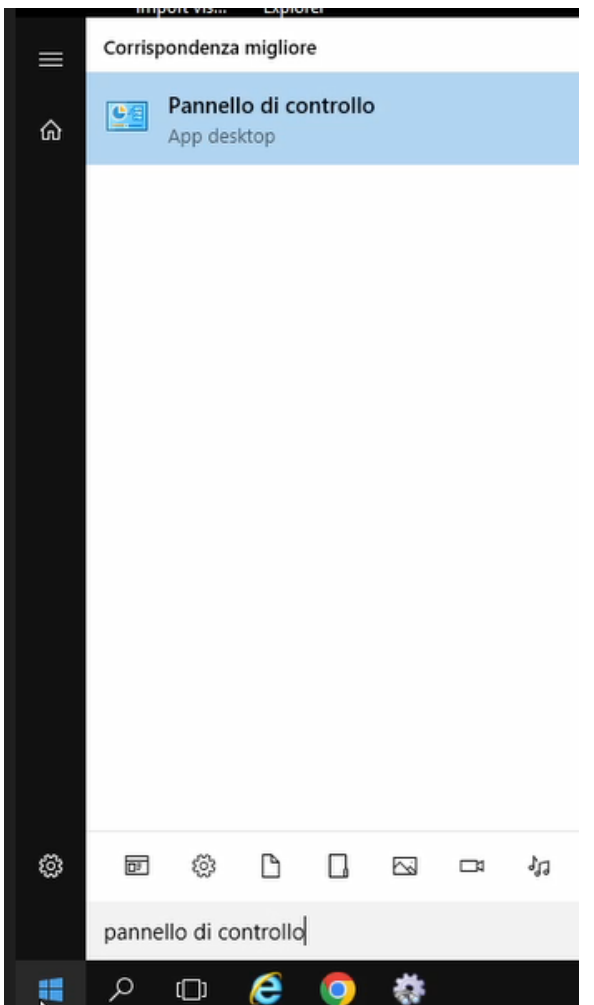

**Ernos Padova srl**

centro specializzato

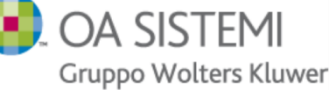

**2)** Dopo aver raggiunto il pannello di controllo, cliccare sul menu accanto alla voce "visualizza per" che troviamo in alto a destra

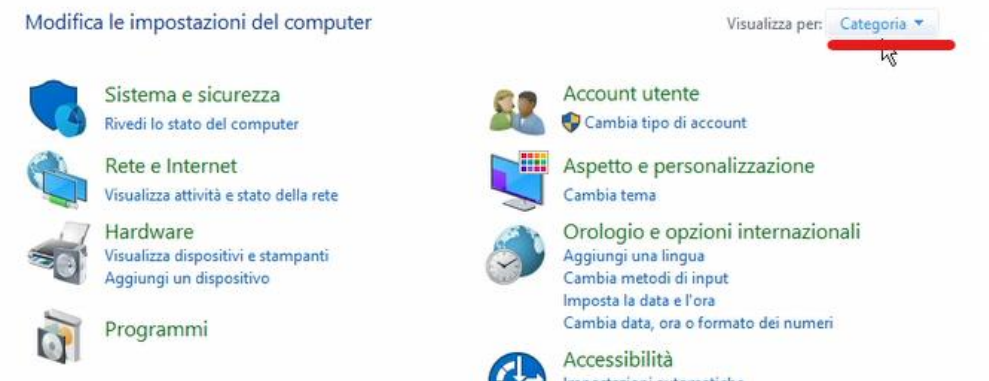

Ottimizza visualizzazione

cliccare su "Icone piccole" o "icone grandi" per visualizzare tutti i collegamenti presenti all'interno del pannello di controllo

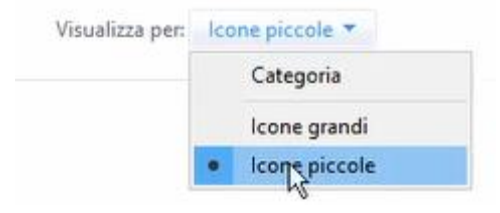

Infine, cliccare sul link "posta elettronica"

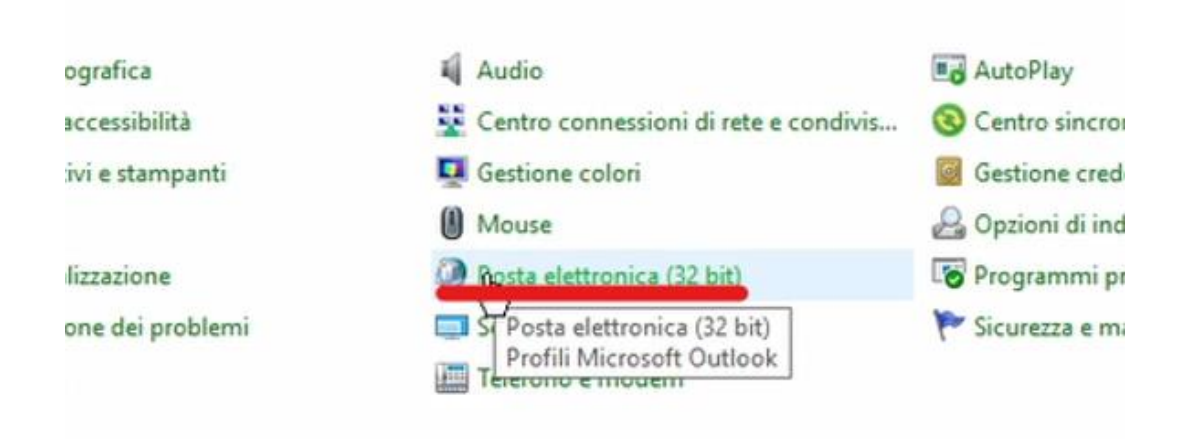

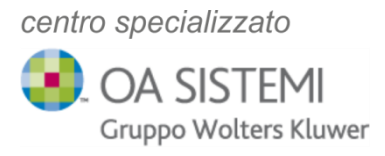

**3)** A questo punto si aprirà la finestra seguente dove cliccare il pulsante "account di posta"

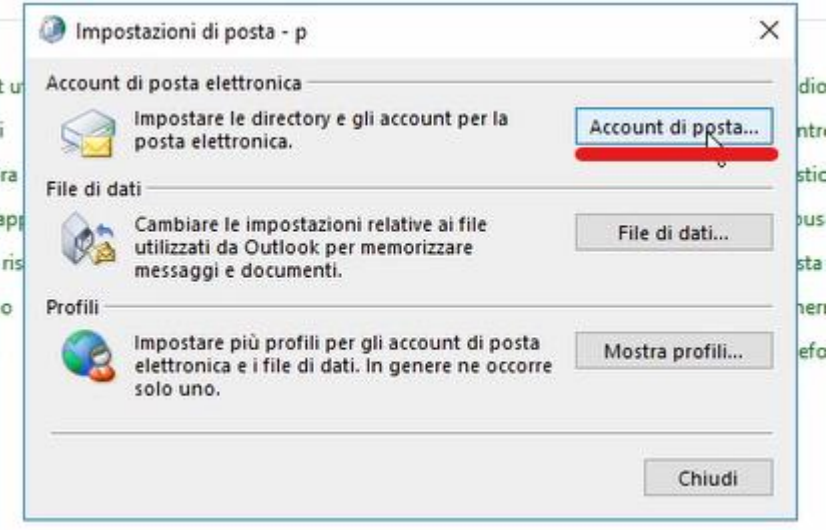

Nella finestra di impostazione account vi è l'elenco di tutti gli indirizzi configurati in Outlook.

**N.B.:** la modifica deve essere fatta esclusivamente per gli indirizzi mail **notariato.it** o **notariato.net**. Sono escluse le pec e gli indirizzi mail office 365 o con dominio personale (es. mail@studionotariletribuzio.it):

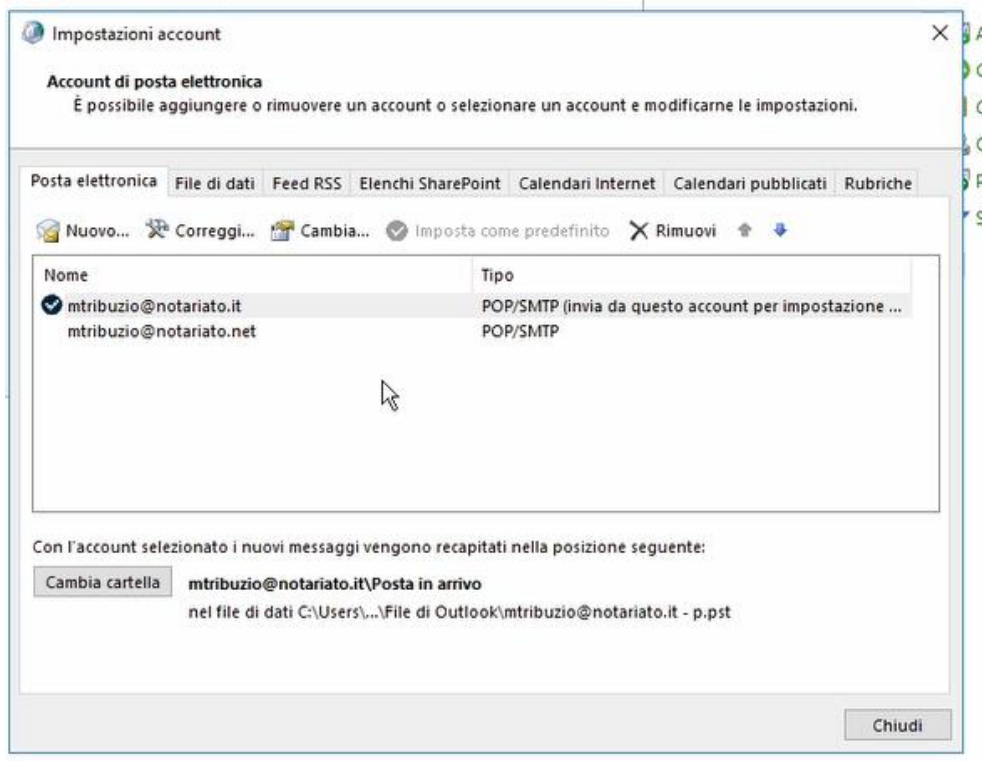

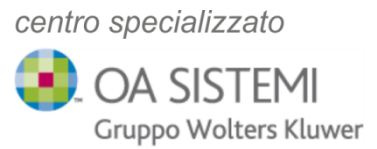

Con un **doppio click sulla mail** @notariato.it si aprirà la finestra in basso, dove andranno inseriti i valori come indicato

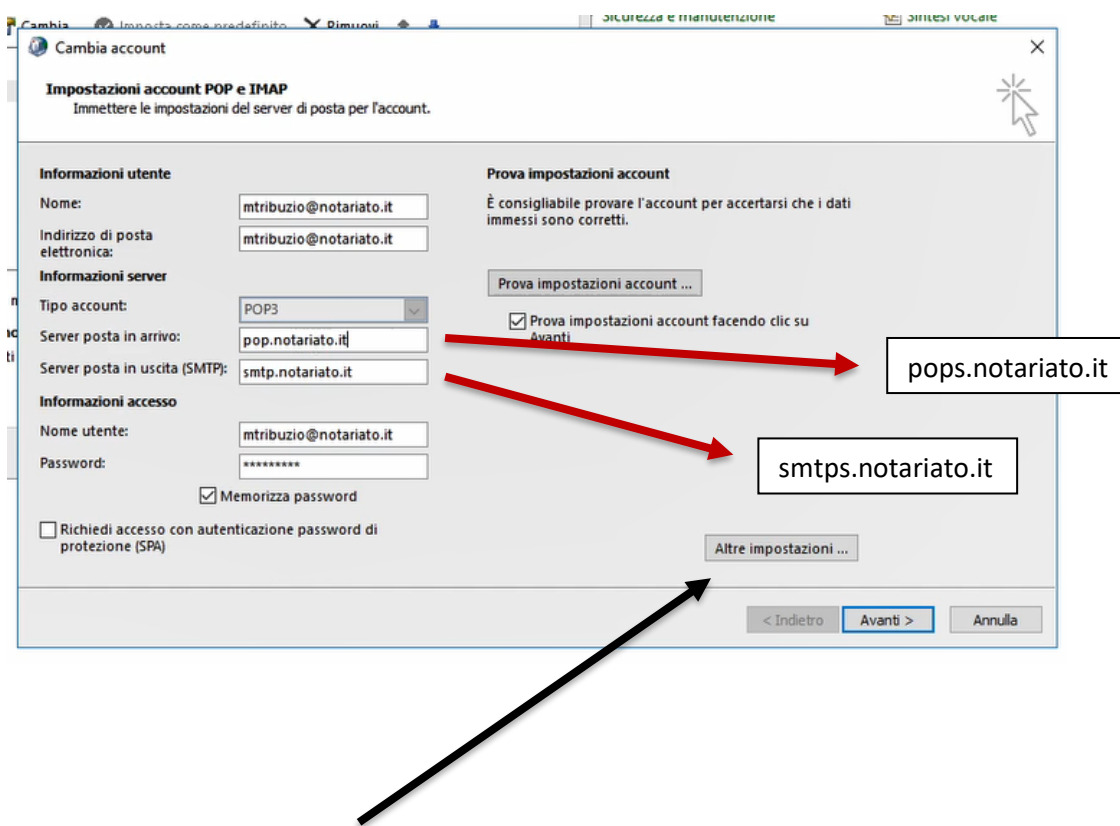

Cliccare poi su "Altre impostazioni" e successivamente su Impostazioni Avanzate

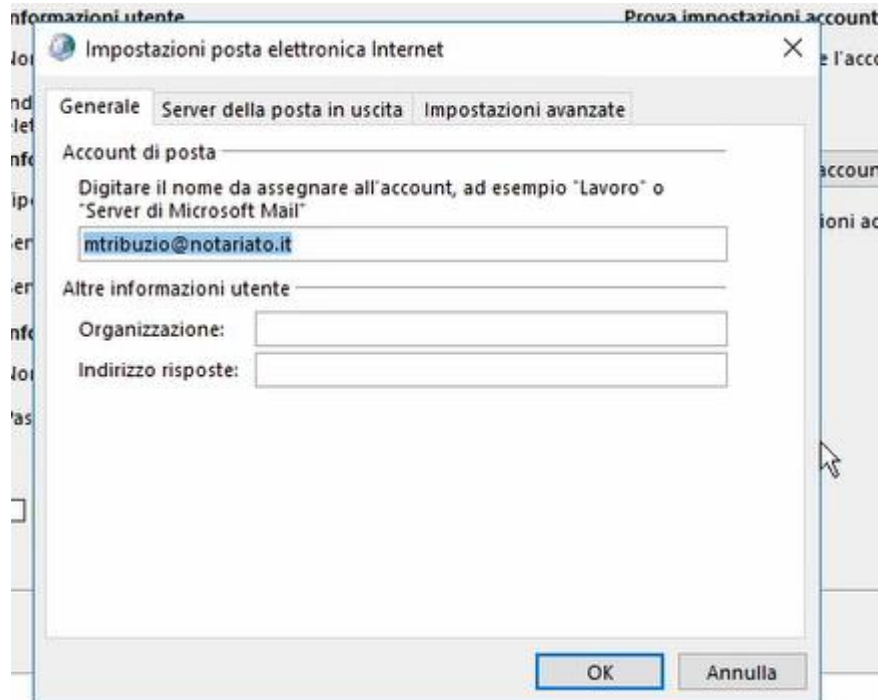

**Ernos Padova srl**

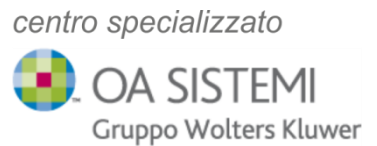

## **Impostazioni avanzate** - Modificare come segue

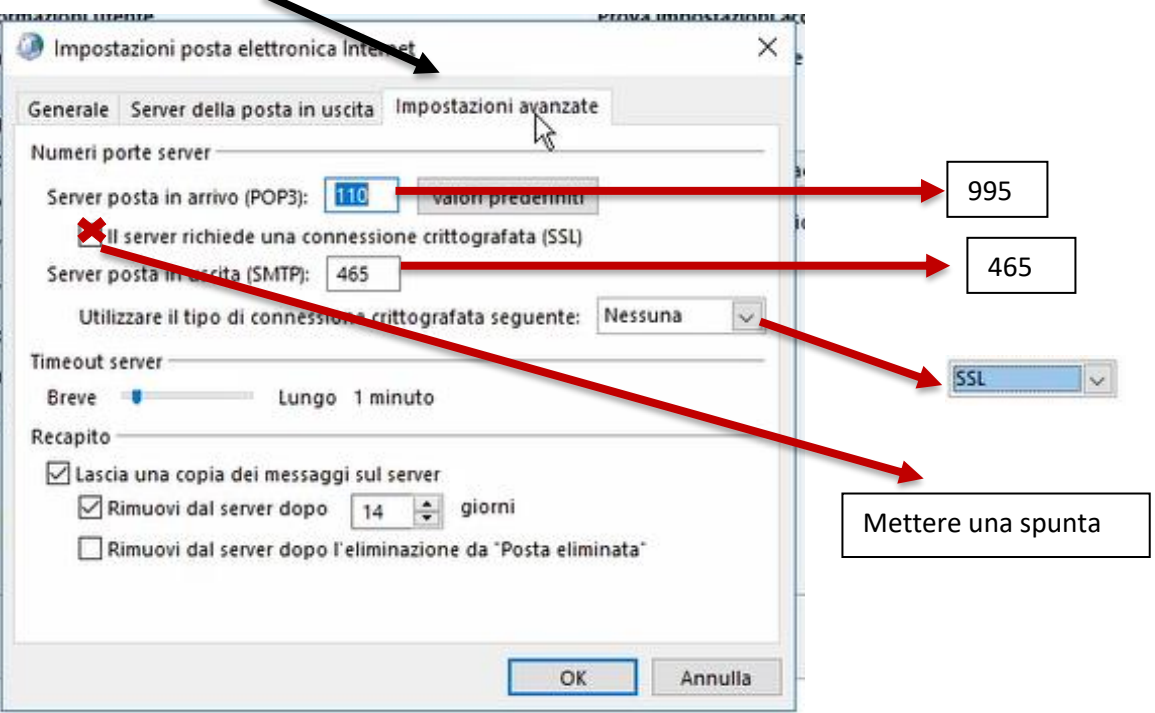

Dopo aver apportato le modifiche elencate in precedenza, la finestra delle impostazioni comparirà come nell'immagine sottostante e l'inserimento dei nuovi dati terminerà cliccando **OK**

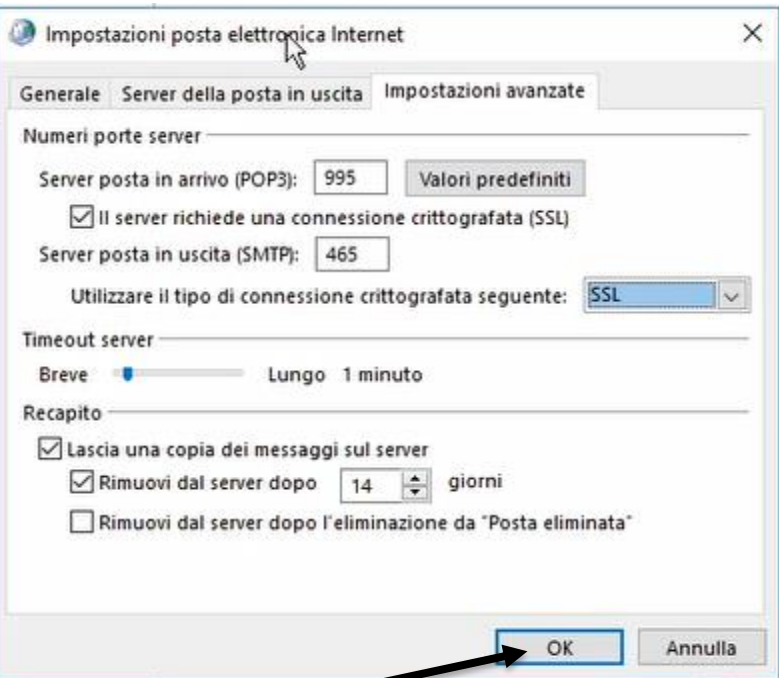

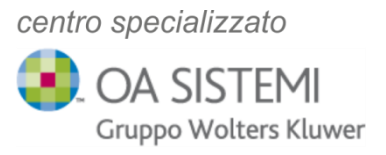

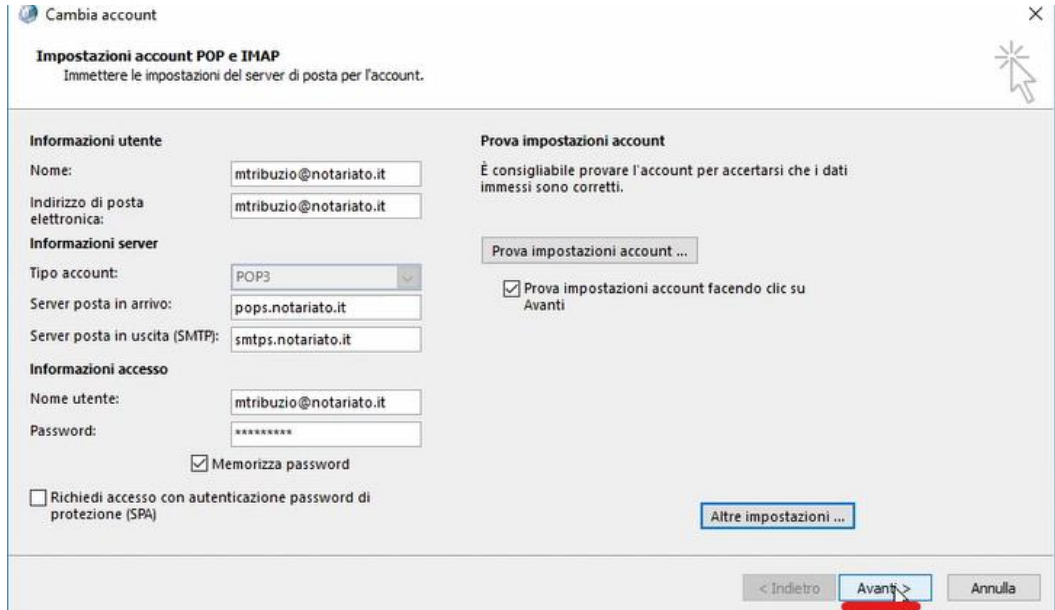

Per completare la procedura premere infine sul pulsante Avanti

A questo punto, se tutte le operazioni di aggiornamento saranno state effettuate correttamente, la verifica dell'invio e ricezione sarà positiva

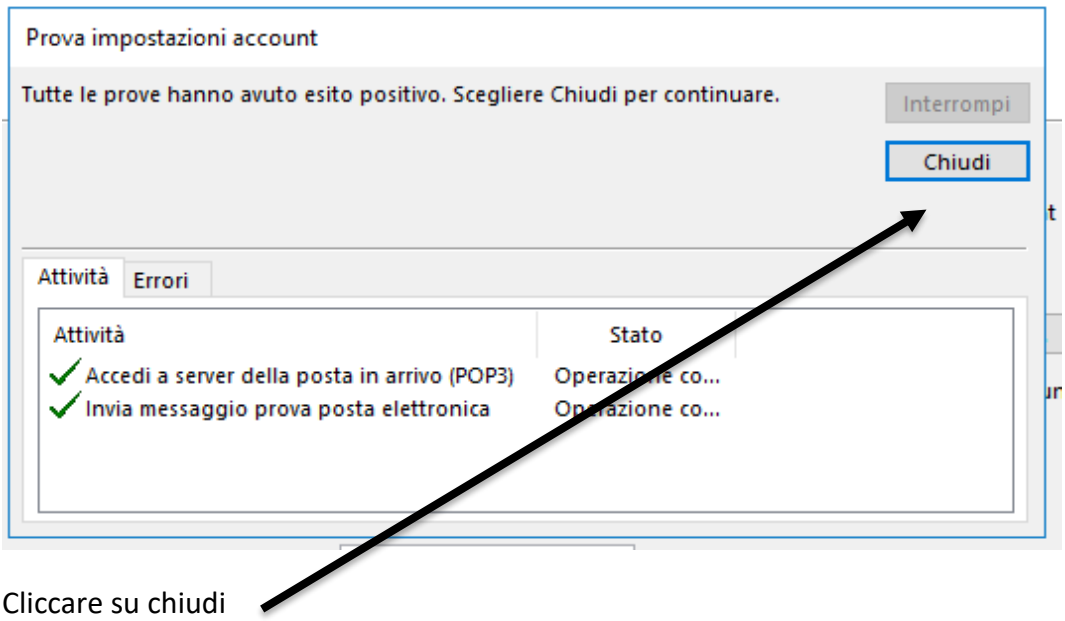

centro specializzato **OA SISTEMI** Gruppo Wolters Kluwer

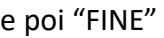

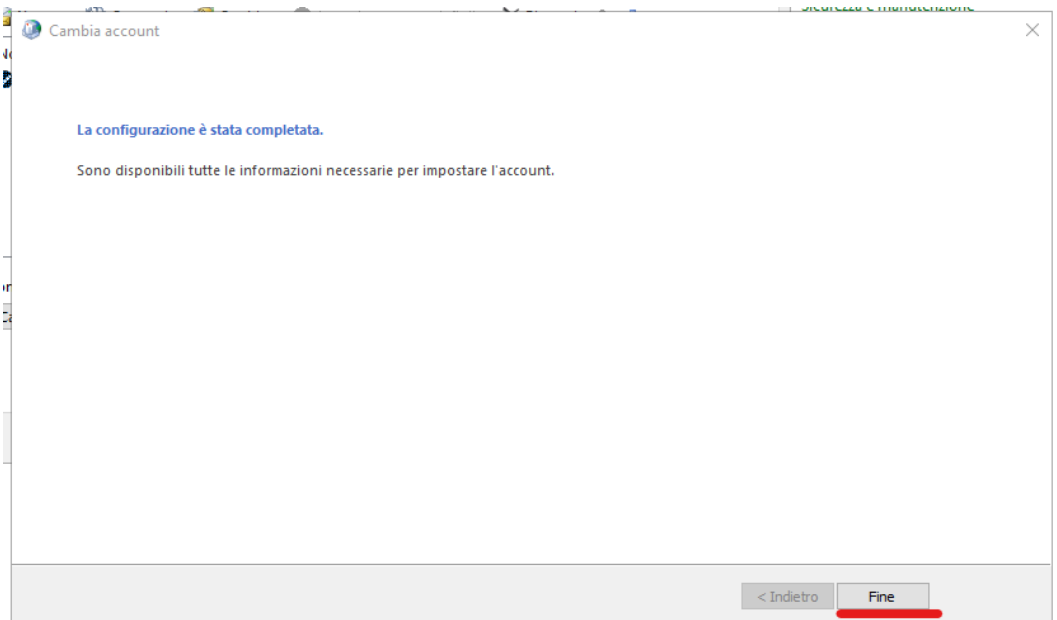

Questa operazione dev'essere fatta per tutte le mail di Notariato e su tutti i PC o utenti SAAS. In presenza di più mail con dominio notariato.it, ripetere i passaggi dal punto 3.

Per le mail con dominio notariato.net seguire gli stessi punti 1) e 2) visti sopra e proseguire nella lettura della guida per l'inserimento dei parametri previsti.

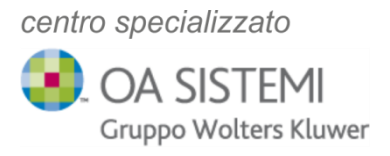

#### **Mail @notariato.net**

Con un **doppio click sulla mail** @notariato.net si aprirà la finestra in basso, dove andranno inseriti i valori come indicato

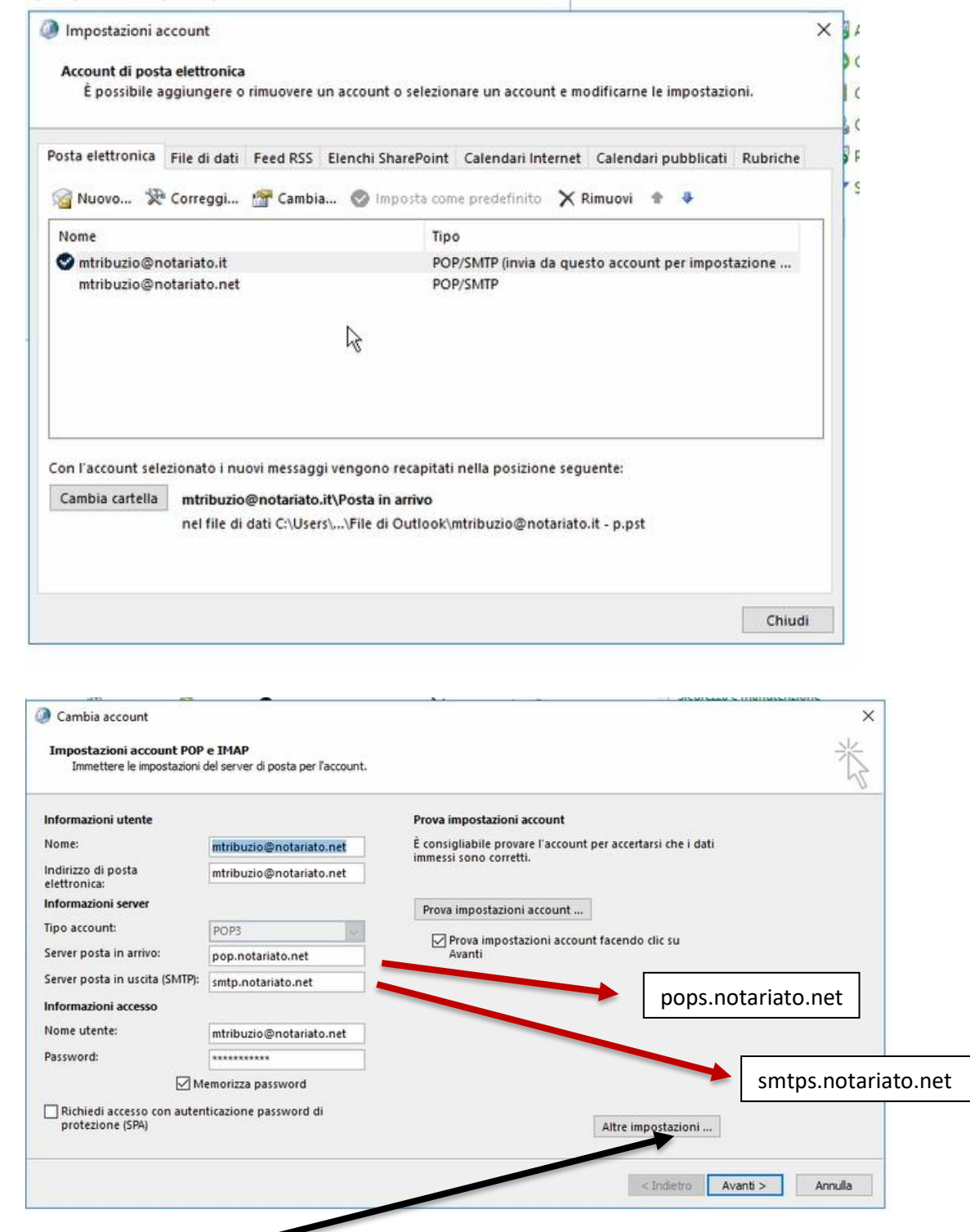

Cliccare su "Altre impostazioni" e successivamente su Impostazioni Avanzate

**Ernos Padova srl**

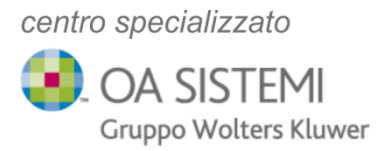

**Ernos Padova srl**

Ernos Padova srl

#### **Impostazioni avanzate** - Modificare come segue

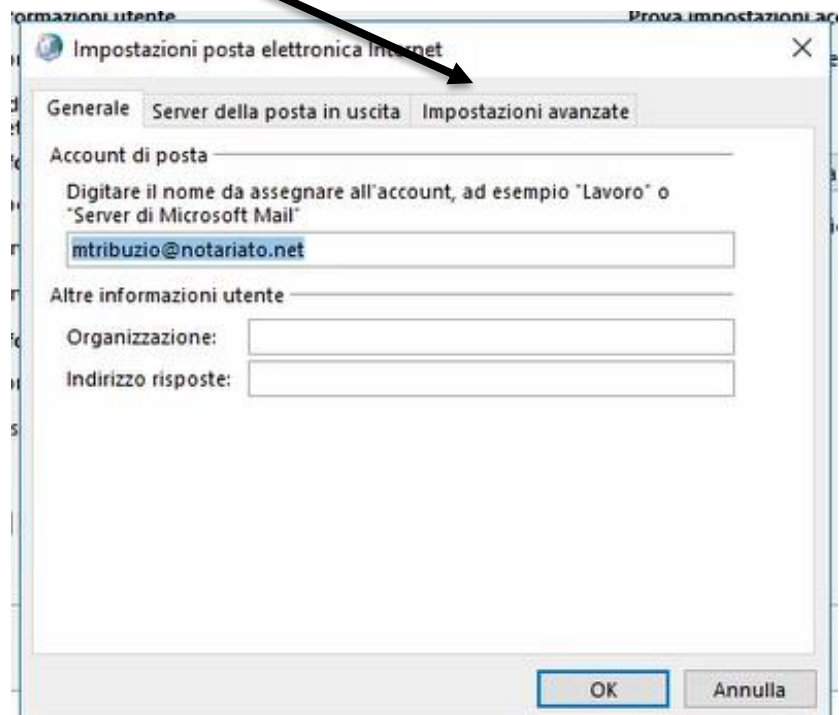

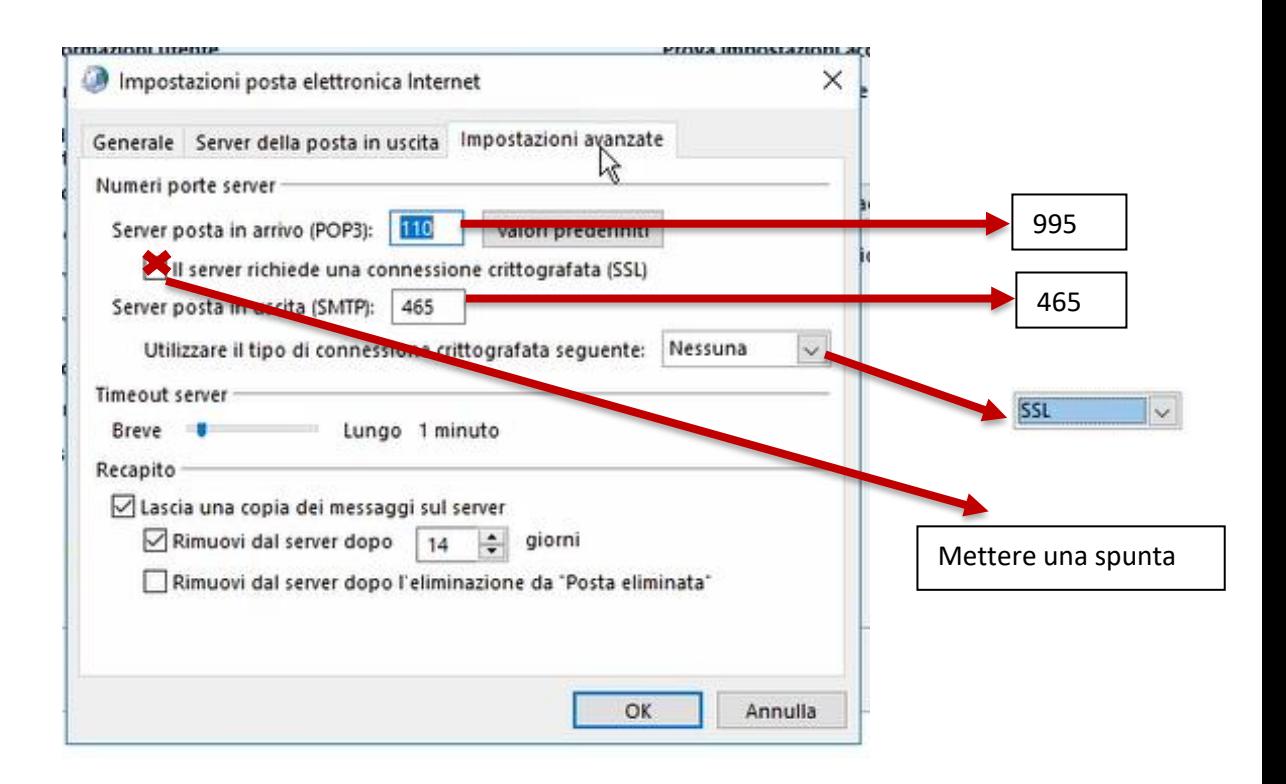

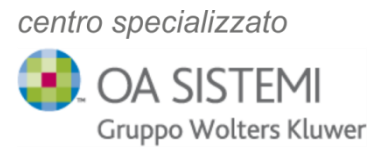

Dopo aver apportato le modifiche elencate in precedenza, la finestra delle impostazioni comparirà come nell'immagine sottostante e termineremo l'inserimento dei nuovi dati cliccando **OK**

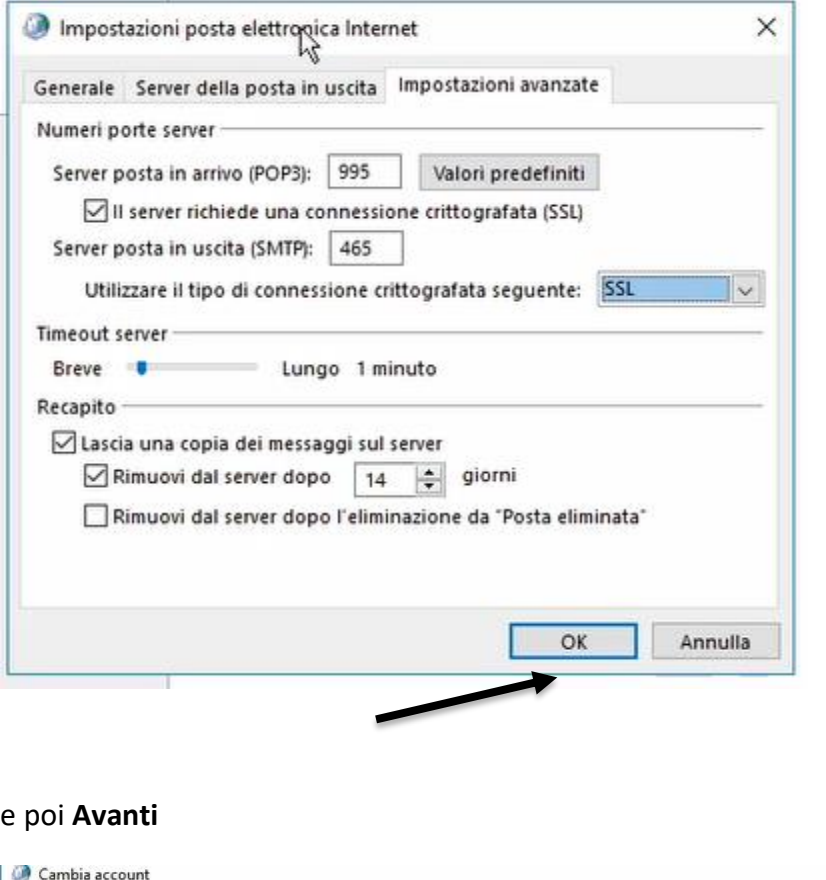

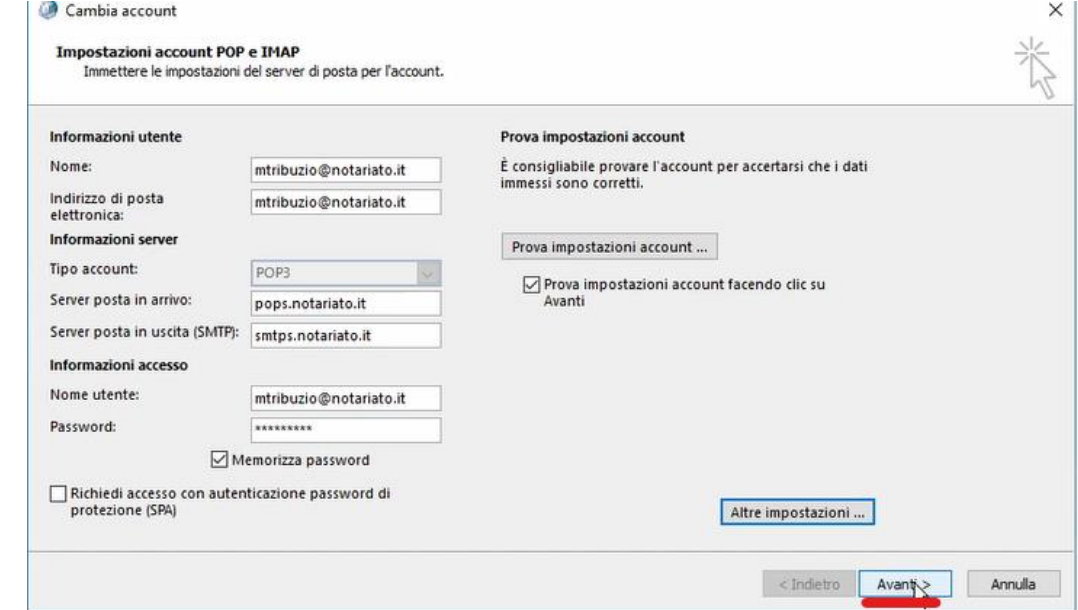

A questo punto, se tutte le operazioni di aggiornamento saranno state effettuate correttamente, la verifica dell'invio e ricezione sarà positiva

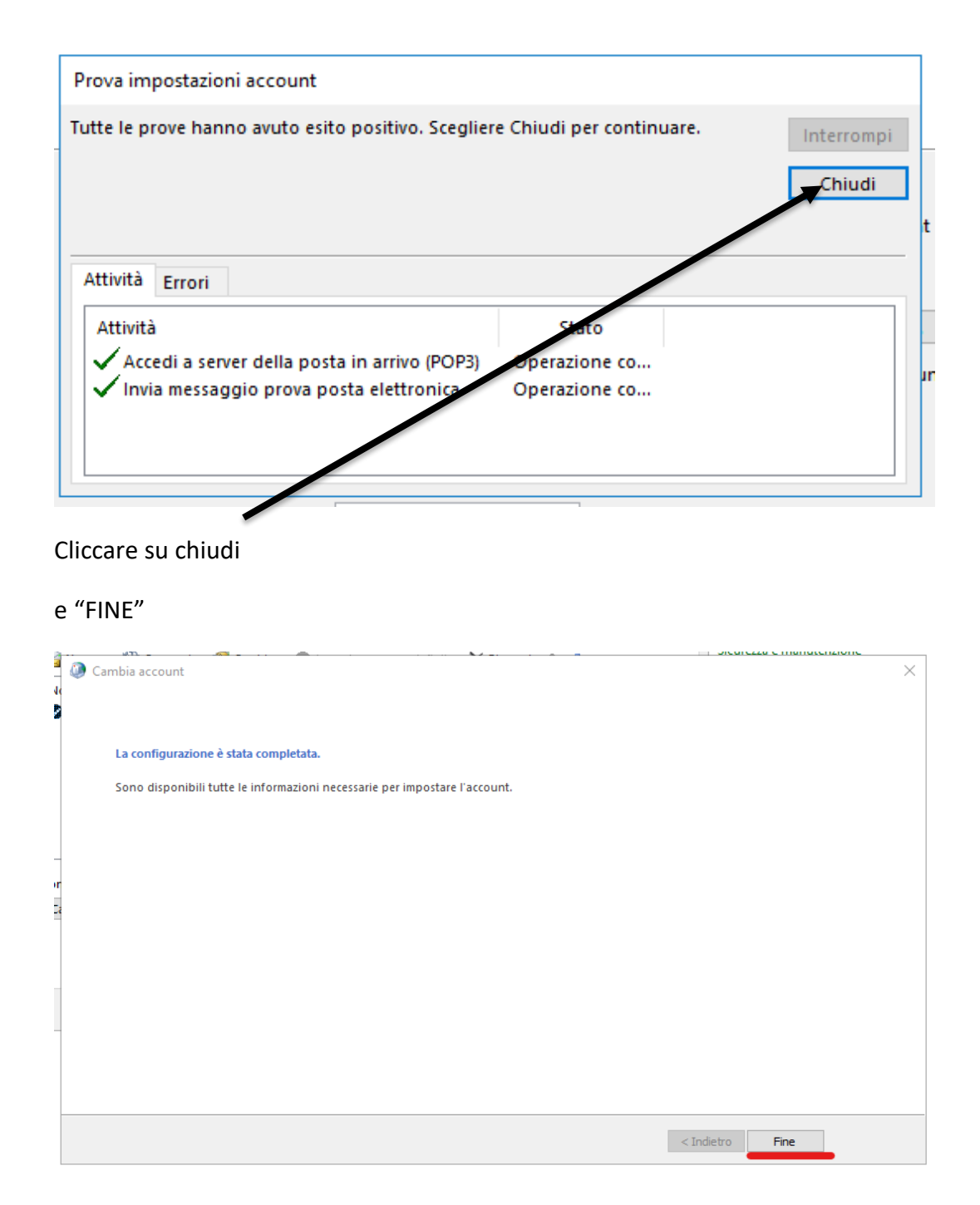

Restiamo a disposizione per qualsiasi necessità

Cordiali saluti

Il Servizio Assistenza Clienti